Periodically Exporting ProtegeGX Reports to a File

Application Note

# **ICTeSecurity.**

The specifications and descriptions of products and services contained in this document were correct at the time of printing. Integrated Control Technology Limited reserves the right to change specifications or withdraw products without notice. No part of this document may be reproduced, photocopied, or transmitted in any form or by any means (electronic or mechanical), for any purpose, without the express written permission of Integrated Control Technology Limited. Designed and manufactured by Integrated Control Technology Limited. Protege® and the Protege® Logo are registered trademarks of Integrated Control Technology Limited. All other brand or product names are trademarks or registered trademarks of their respective holders.

Copyright © Integrated Control Technology Limited 2003-2017. All rights reserved.

Last Published: 31/08/2017 12:18

## **Contents**

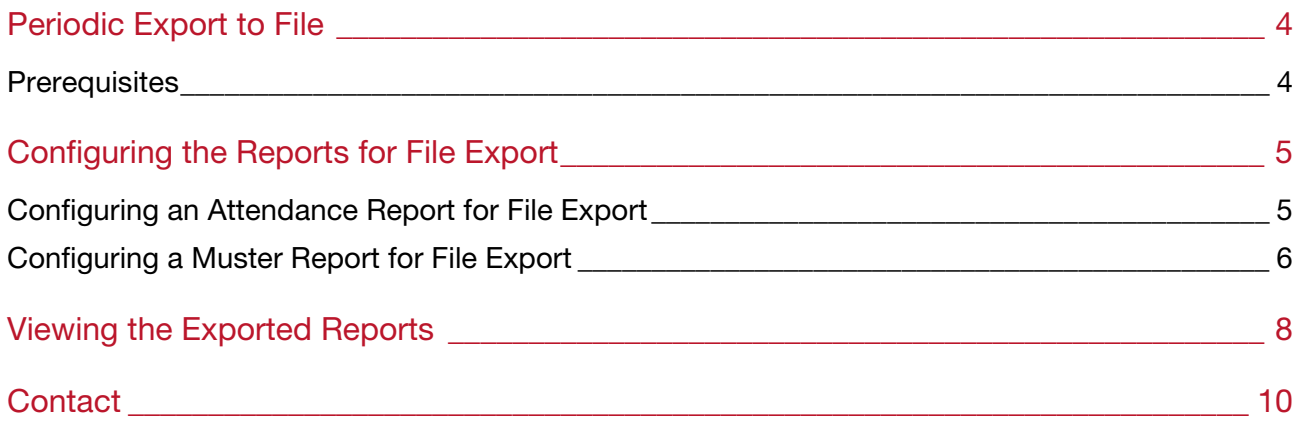

## Periodic Export to File

The Periodic File Export feature enables you to automatically export and save a report (event, user, muster or attendance) to a directory at a set time during the day, or periodically throughout the day. This feature is designed for use by third-party systems that are able to import reports generated by Protege GX.

For this application note we are going to run through two examples that outline how to use the feature:

- Export for an attendance report that is used to calculate employee payroll. This attendance report has its Period set to Previous Day as we only want to see one day worth of events in each report.
- Export a muster report that runs once every hour and displays all users on site.

#### **Prerequisites**

This feature requires:

- An operational Protege GX system (with software version 4.2.201 or later)
- The Email Report license enabled on your SSN
- A preconfigured report to use for the file export

## Configuring the Reports for File Export

#### Configuring an Attendance Report for File Export

1. To configure file export for an attendance report, navigate to Reports | Setup | Attendance.

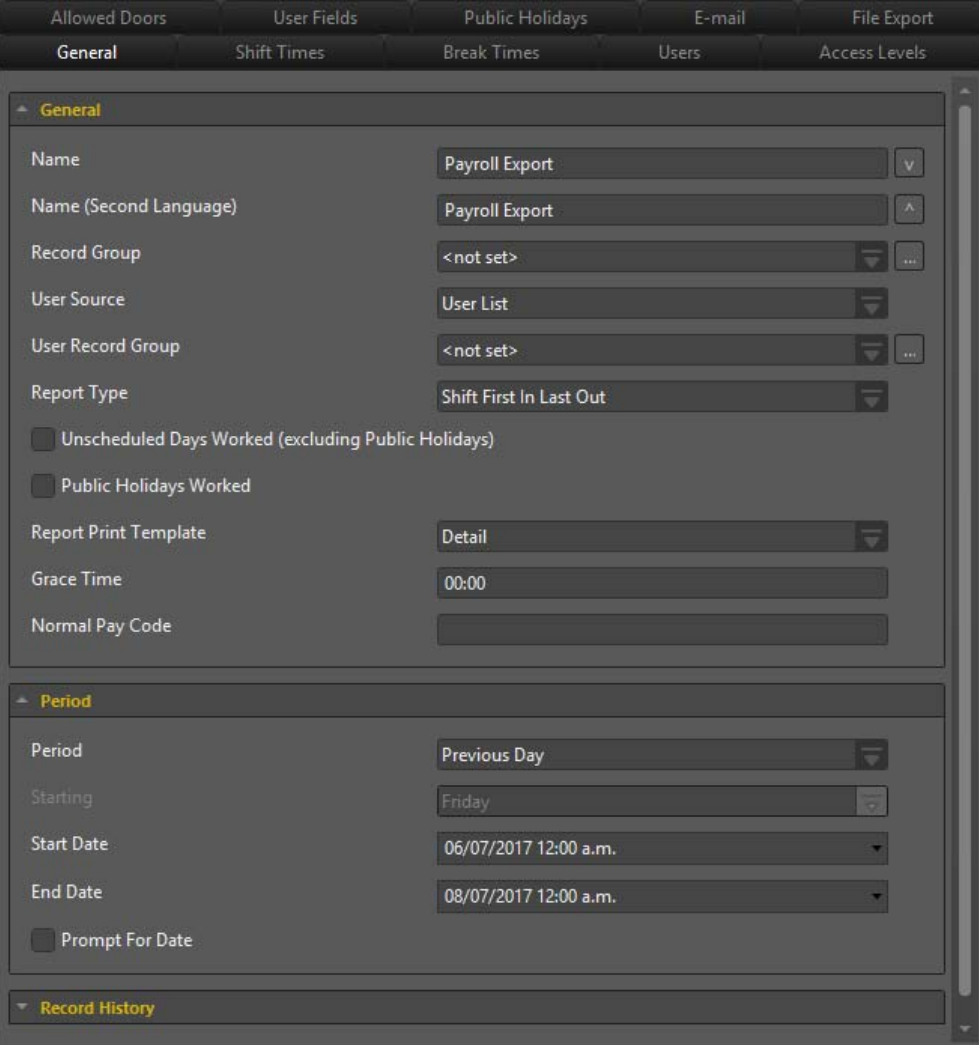

2. Select the File Export tab.

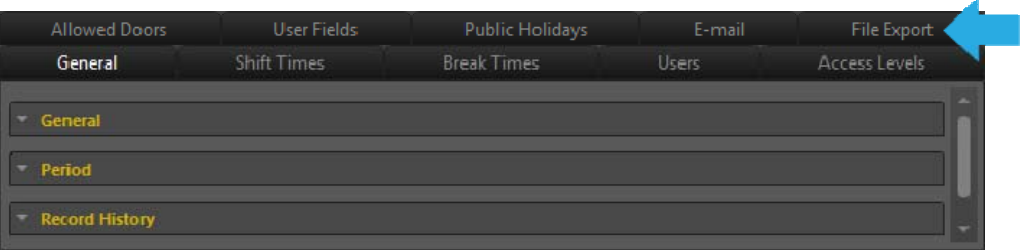

- 3. From this section:
	- Select Enable File Export.
	- Set the Report Format. Reports can be exported as a CSV, PDF, XLS or text file.
	- Set the Time that the report will export to the file location.
	- For the Export Directory, click the ellipsis and select a path for the report to export to.
	- If required, enable the Append Unique ID to Filename option. Setting this option ensures that older reports are not overwritten when new ones are saved to the same location.
	- From the Days to Export section, select the days to export the report. As we are using a report that is configured to display the previous day's events, we want the export to occur on Tuesday - Saturday.

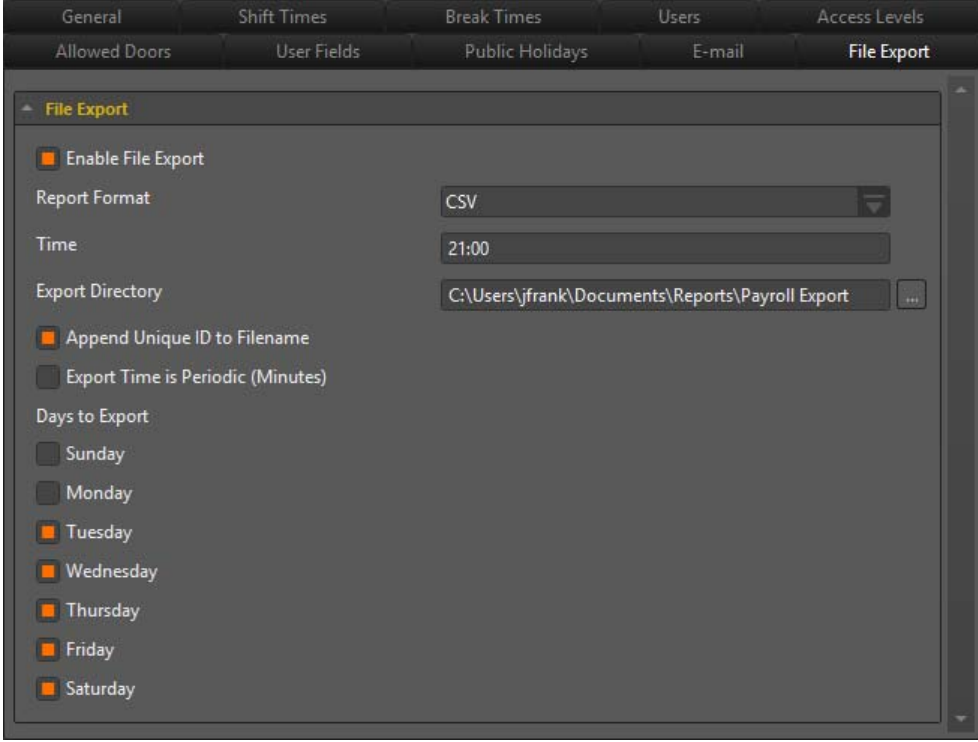

4. Click Save.

#### Configuring a Muster Report for File Export

1. To configure file export for a muster report,navigate to Reports | Setup | Muster.

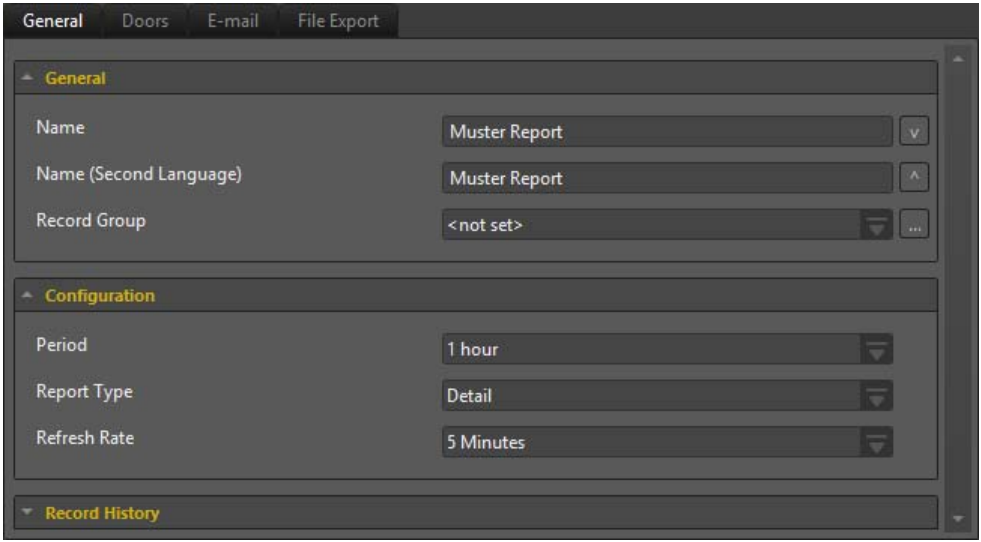

#### 2. Select the File Export tab.

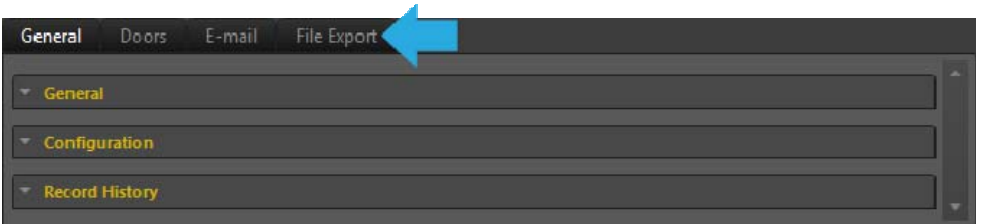

- 3. From this section:
	- Select Enable File Export.
	- Set the Report Format. Reports can be exported as a CSV, PDF, XLS or text file.
	- As we want this report to export to a file location once every hour, we need to set the Time to 01:00 and enable the Export Time is Periodic option. This sets the report to export every one hour, if we wanted to export the report every thirty minutes, we would set the Time to 00:30.

When the Export Time is Periodic option is enabled, you are unable to edit the Days to Export section.

- For the Export Directory, click the ellipsis and select a path for the report to export to.
- If required, enable the Append Unique ID to Filename option. Setting this option ensures that older reports are not overwritten when new ones are saved to the same location.

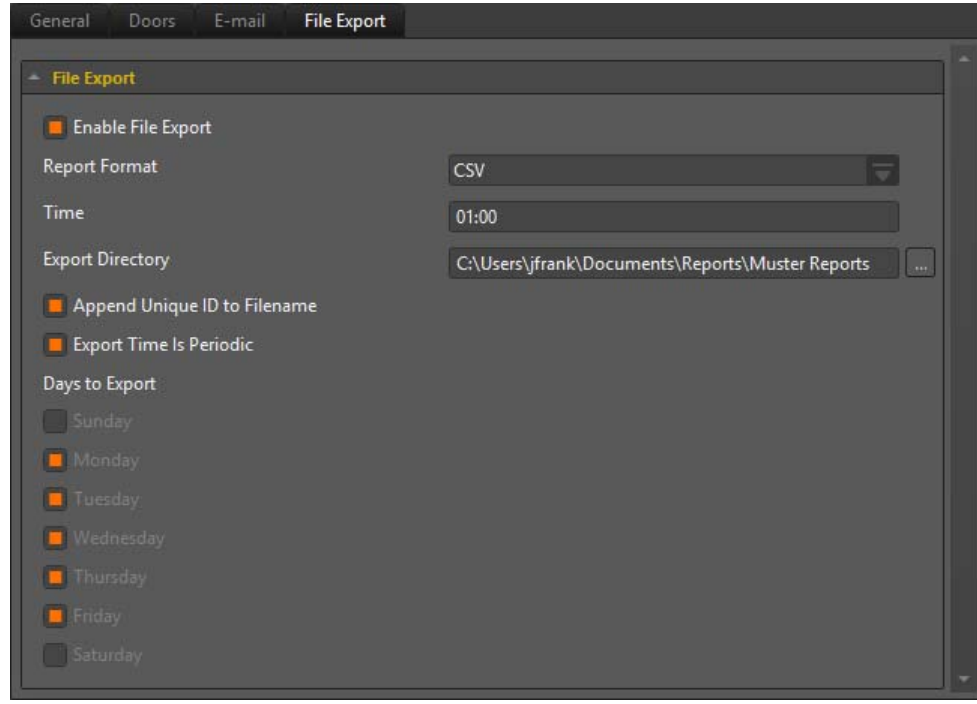

4. Click Save.

## Viewing the Exported Reports

1. To view the exported reports, navigate to the location set for the Export Directory field.

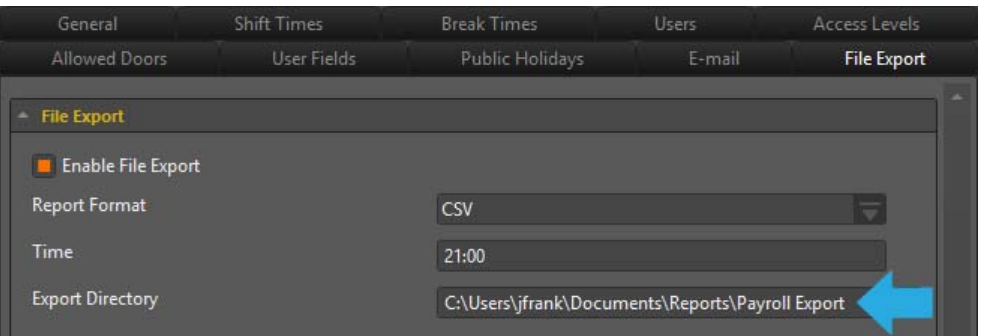

2. The attendance report we used has had the file export function running for a week, so we have five different reports containing events from the previous day. The muster report we used has had the file export function running for nine hours, so nine different reports are displayed.

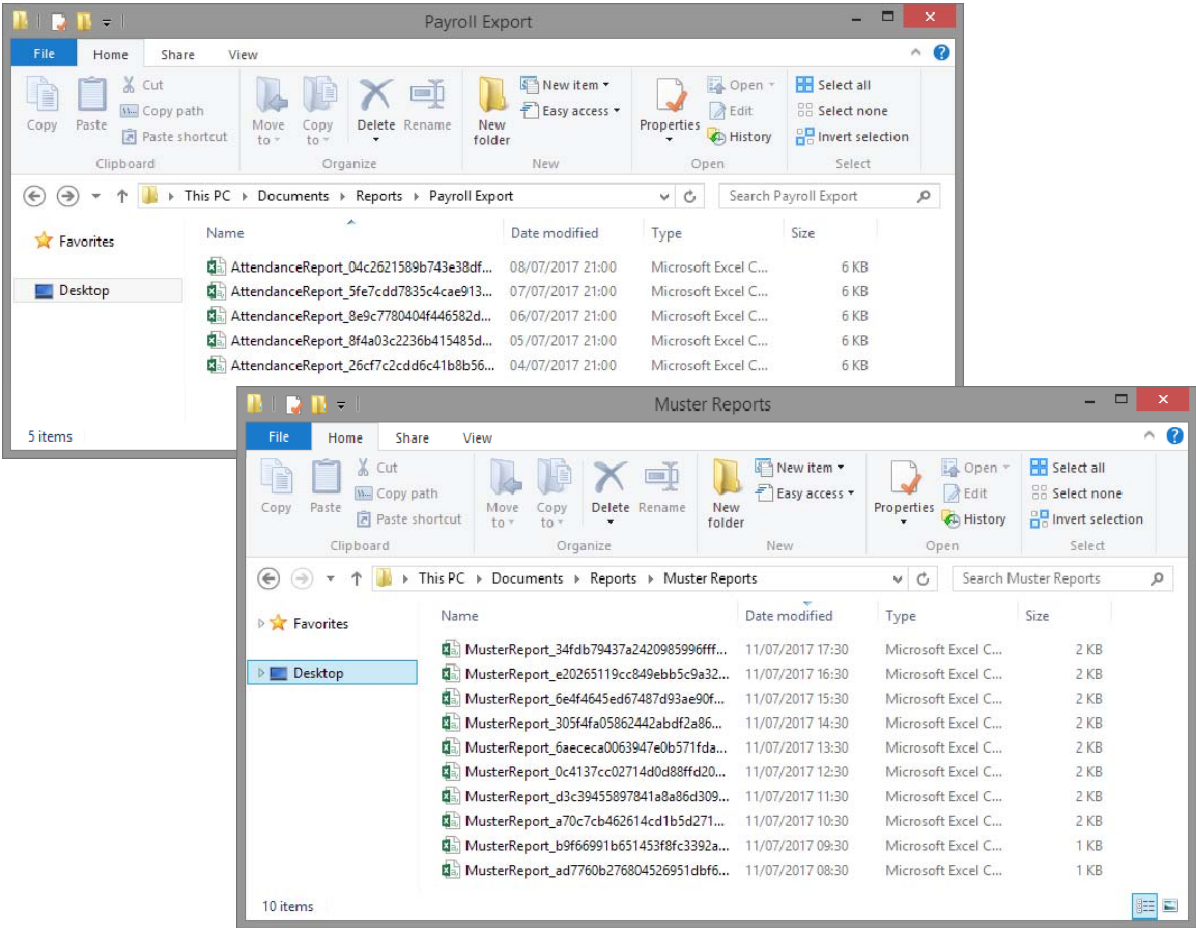

3. The information contained in the reports can then be imported into a third party system.

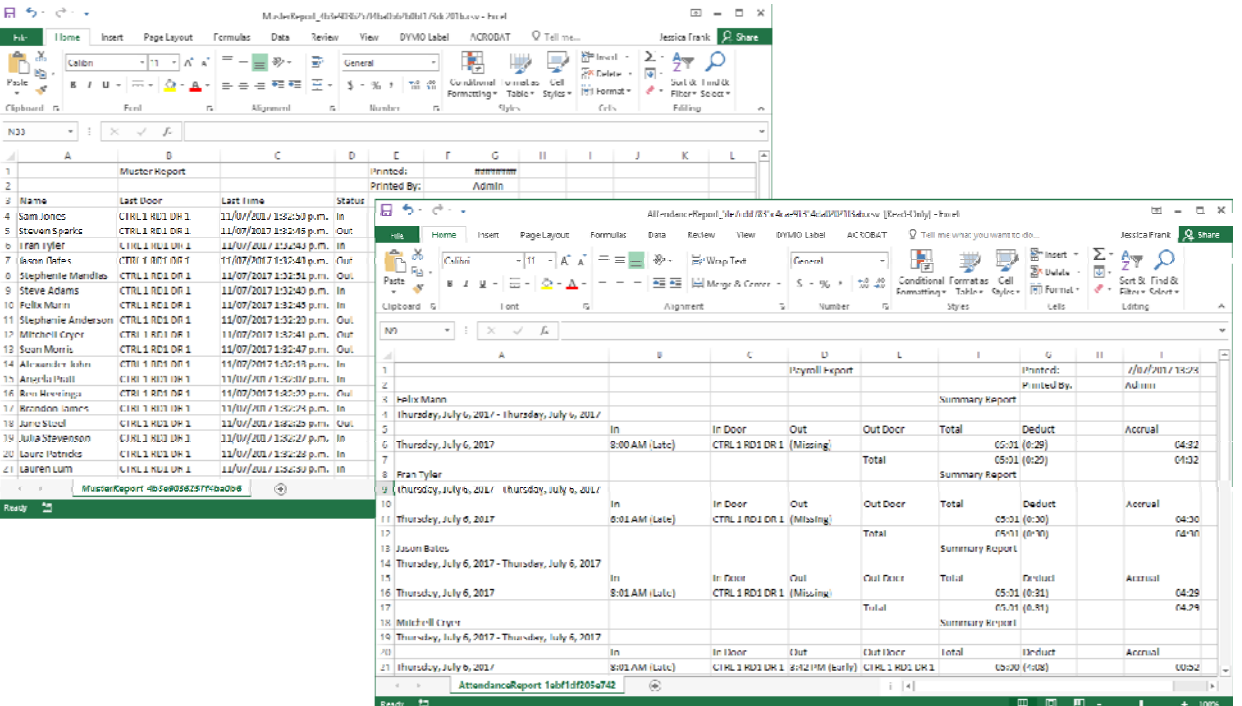

## **Contact**

Integrated Control Technology welcomes all feedback.

Please visit our website (http://www.ict.co) or use the contact information below.

#### Integrated Control Technology

P.O. Box 302-340 North Harbour Post Centre Auckland New Zealand

4 John Glenn Ave Rosedale North Shore City 0632 Auckland New Zealand

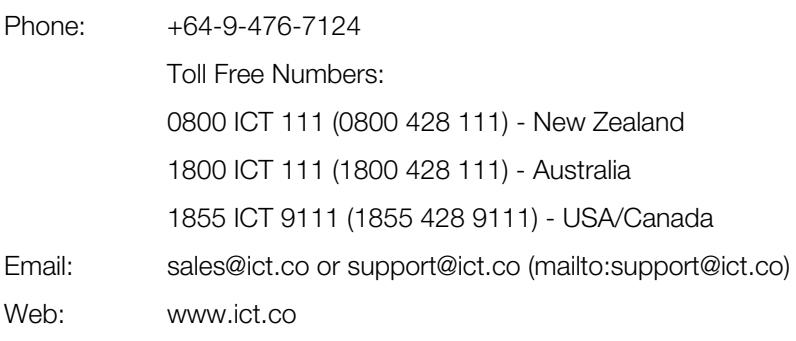

## **ICT**

#### APAC

Integrated Control Technology Limited 4 John Glenn Avenue, Rosedale, Auckland 0632 PO Box 302-340, North Harbour, Auckland 0751, New Zealand Email: sales@ict.co Toll Free: (0800) 428 111 Phone: 64 (9) 476 7124

#### AMERICAS

Integrated Control Technology (USA) LLC 5265 S Rio Grande Street, Suite 201, Littleton, CO 80120 Email: ussales@ict.co Toll Free: (855) 428 9111 Phone: 720 442 0767

#### EMEA

Integrated Control Technology (Europe) Limited St Mary's Court, The Broadway, Amersham, HP7 0UT, UK Email: emeasales@ict.co Phone: 44 0 1494 590494

Designers & manufacturers of integrated electronic access control, security and automation products. Designed & manufactured by Integrated Control Technology Ltd.

Copyright © Integrated Control Technology Limited 2003-2017. All rights reserved.

Disclaimer: Whilst every effort has been made to ensure accuracy in the representation of these products, neither Integrated Control Technology Ltd nor its employees, shall be liable under any circumstances to any party in respect of decisions or actions they may make as a result of using this information. In accordance with the Integrated Control Technology policy of enhanced development, design and specifications are subject to change without notice

www.ict.co